# **Steinberg CC121** ファームウェア **V1.50** アップデートガイド **(Macintosh** 版**)**

スタインバーグ製品をご愛用いただきまして、まことにありがとうございます。

この CC121 Firmware Updater は、CC121 の本体ファームウェアをアップデートします。

このガイドでは、お使いのCC121の本体ファームウェアを、USB接続したMacintosh コンピューターか らアップデートする方法を説明します。

#### ■ ご注意

- ・ アップデート作業中(データのロード中)に **CC121** の電源を切る、ケーブルを抜くなど、このガイド に記載された手順と異なった操作をされますと、**CC121** が故障する場合がありますのでご注意く ださい。
- ・ アップデート作業は、お客様ご自身の責任において行なってください。
- ・ アップデート作業に失敗し、もう一度アップデート作業を実行しても CC121 が正しく動作しない場合 は、ヤマハ修理ご相談センターにお問い合わせください。
- ・ このソフトウェアおよびガイドの著作権は、すべてヤマハ株式会社が所有します。
- ・ このソフトウェアおよびガイドの一部、または全部を無断で複製、改変することはできません。
- ・ このガイドに掲載されている画面は、すべて操作説明のためのもので、実際の画面と異なる場合 がありますので、ご了承ください。
- ・ Mac および Macintosh は、米国および他の国々で登録された Apple Inc.の商標です。
- ・ MIDI は社団法人音楽電子事業協会(AMEI)の登録商標です。
- ・ その他掲載されている会社名および商品名は、各社の商標および登録商標です。

### **■** 動作環境

アップデート作業を正しく実行するためには、以下の動作環境を満たす必要があります。

次の条件を備えた Macintosh コンピューター:

• Yamaha USB-MIDI Driver がインストールされ、正常に動作しているもの。

#### ■ ファイルの構成

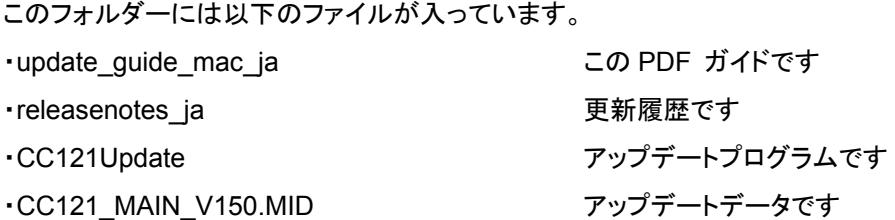

## ■ アップデートの準備

アップデートプログラムを実行する前に、必ずすべてのプログラムを終了しておいてください。また、アッ プデートプログラムを実行中は、別のプログラムを実行したり、ウィンドウを切り替えたりしないでくださ い。

省電力モードなどでコンピューターが待機状態になると、CC121 へのデータ転送が止まる場合がありま す。コンピューターを待機状態に移行しないように設定しておいてください。スクリーンセーバーなどもお 使いにならないことをおすすめします。

「CC121Update」 と 「CC121\_MAIN\_V150.MID」 が同じフォルダーの中にあることを確認してくださ い。

複数の CC121 をご使用の場合は、必ず 1 台ずつ接続してアップデート作業を行なってください。

## ■ アップデートの手順

- **1. CC121** の電源を切ります。
- **2.** コンピューターと **CC121** を **USB** ケーブルで接続します。 この時、アップデートする CC121 以外の USB 機器は接続しないでください。また CC121 は ハブを経由せずコンピューターの USB 端子に直接接続してください。
- **3. CC121** の**[**停止**]**ボタンを押しながら、**CC121** の電源を入れます。

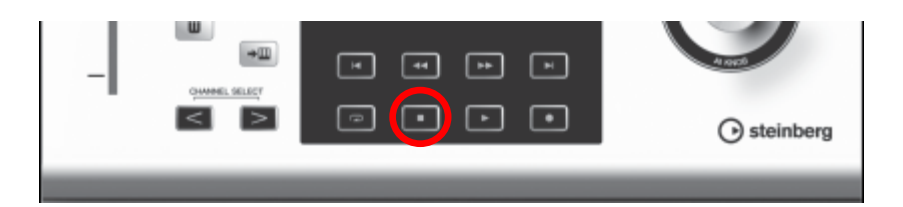

[停止]ボタンは押し続けます。

[停止]ボタンを押している間、CC121 のフロントパネル上にバージョンを示す LED が点灯し ます。

**4. CC121** のフロントパネルが、下の図のパターンで点灯していないことを確認し、手順 **5** に 進みます。

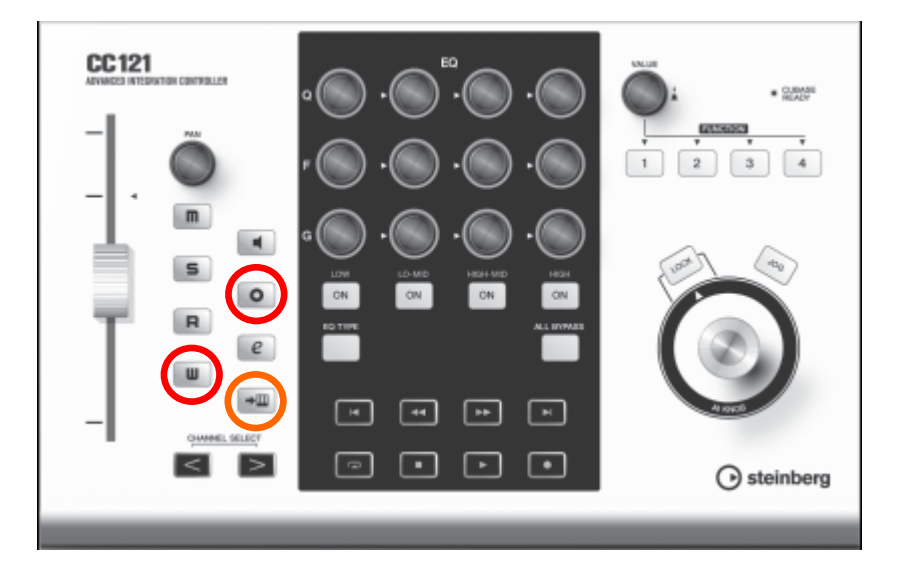

上の図のパターンで点灯している場合、このアップデートは必要ありません。

**5. [**停止**]**ボタンを離したあと、**CC121** の電源を切ります。

**CC121**  $\begin{array}{l} \text{ @.00AB} \\ \text{ @.00AB} \end{array}$  $\begin{array}{|c|c|c|c|c|} \hline 1 & 2 & 3 & 4 \\ \hline \end{array}$  $\mathbf{H}$  .  $\circ$  $e$  $\mathbf{u}$  $\rightarrow \hspace*{-.3mm} \square$  $\sqrt{41}$ 回回 ╔ ⊡ ⊡  $\overline{\phantom{a}}$  $\lt$ ⊙ steinberg

**6. CC121** の**[m]**ボタンと**[>]**ボタンを押しながら、**CC121** の電源を入れます。

CC121 がアップデートモードで起動します。アップデートモードで起動すると、CC121 のフロ ントパネルは、以下 2 つの状態になります。

- チャンネルセクションのボタンの LED が、下から上へ 1 つずつ順番に点灯します。
- [LOW-MID ON]ボタンの LED が点灯します。

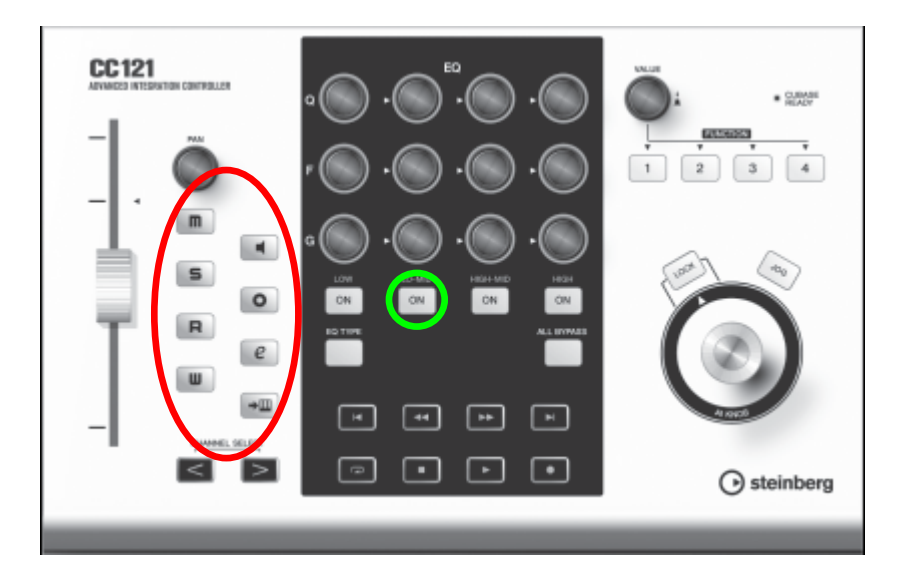

上の図のパターンで点灯していることを確認し、[m]ボタンと[>]ボタンを離します。

#### **7.** 「**CC121Update**」をダブルクリックして、プログラムを実行します。

正しく動作した場合は、ダイアログの Output Port 欄に「Steinberg CC121」と表示されま す。

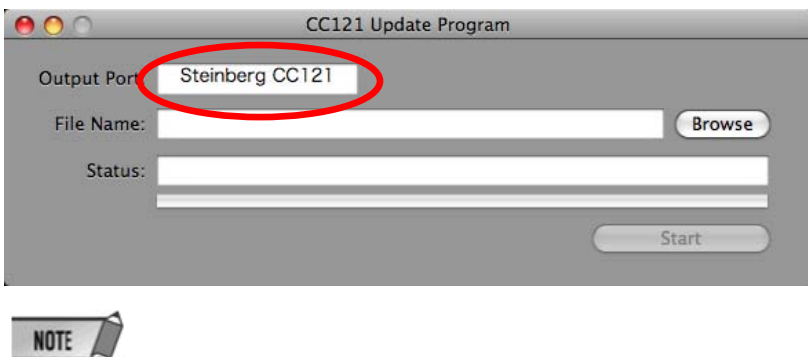

- ・ ダイアログの Status 欄にエラーメッセージが表示される場合は、ケーブルの接続や動作環境を確認して、 もう一度プログラムを実行してください。
- ・ エラーメッセージについて詳しくは、<sup>7</sup> ページをご参照ください。

#### **8.** ダイアログの**[Browse]**ボタンを押して、アップデート用ファイルを選択します。

アップデート用ファイルは、「CC121Update」と同じフォルダーにある「CC121\_MAIN\_V150.MID」 です。

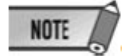

・ アップデート用ファイルが適切でない場合は、Status 欄に「File format error!!」と表示されます。

### **9.** ダイアログの**[Start]**ボタンを押して、アップデートを開始します。

このとき Status 欄に「Installing…」と表示されます。 アップデートには約 2 分かかります。

## △注意

アップデート用データが転送されたあとに、Status 欄に「Don't close this dialog until all LED start blinking(すべての LED が点滅するまでこのダイアログを閉じないでください。)」と表示されますが、 この時点ではまだ本体内のアップデート中です。この間は絶対にCC121の電源を切ったり、ケーブ ルを抜いたりしないでください。アップデートに失敗した場合は、CC121 が正常に動作しなくなるこ とがあります。

**10. CC121** のチャンネルセクションのボタンの **LED** が素早く **2** 回点滅する状態になったら、**CC121 Update Program** の**[X]**ボタンを押して終了します。

## ■ アップデート後の確認

下記の手順に従って CC121 のバージョン番号を確認します。

- **11. CC121** の電源を切ります。
- **12. CC121** の**[**停止**]**ボタンを押しながら、**CC121** の電源を入れます。 [停止]ボタンは押し続けます。
- **13. CC121** のフロントパネルが、下の図のパターンで点灯していることを確認します。

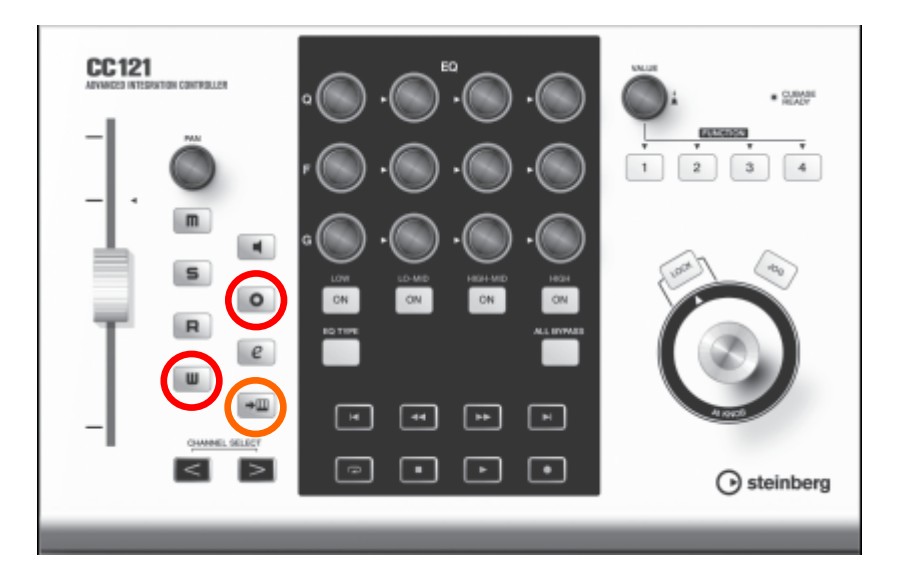

[停止]ボタンを離し、アップデートは完了です。

## ■ エラーメッセージについて

メッセージはコンピューター上に英語にて表示されます。 ここではエラーメッセージの内容と対処方法を説明します。

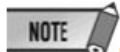

・ 繰り返しアップデート作業を実行してもエラーメッセージが表示される場合は、ハードウェアの修理が必要なこ とがあります。ヤマハ修理ご相談センターにお問い合わせください。

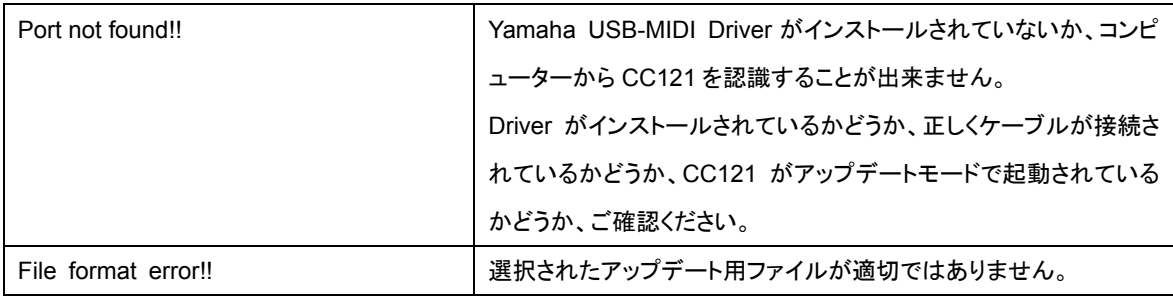

U.R.G., Pro Audio & Digital Musical Instrument Division, Yamaha Corporation ©2009 Yamaha Corporation